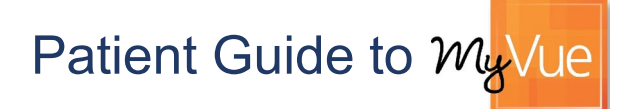

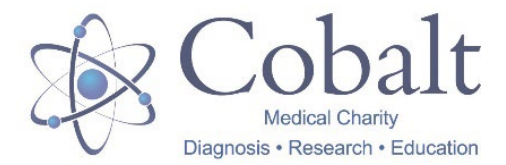

Cobalt is pleased to bring you the latest, environmentally

friendly way for you to access and share your medical images with doctors, specialists and others. You will be able to securely access copies of your scan images online, in your own home, through your Personal Radiology Portal. The link to access the web page is: [https://myvue.cobalthealth.co.uk](https://myvue.cobalthealth.co.uk/)

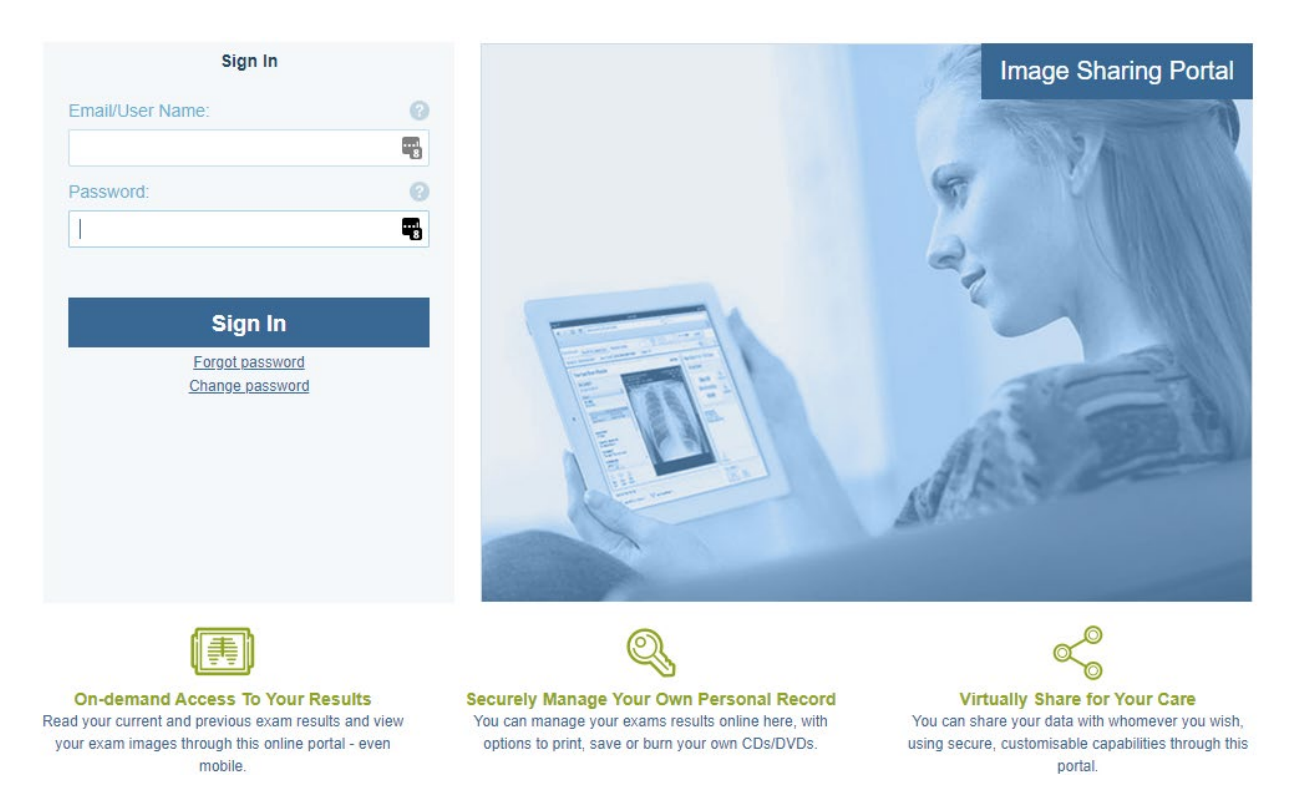

## **Logging in to MyVue**

- We will send you two emails, one with a link to the MyVue site and a second with a system generated password within 24 hours of your visit to Cobalt. **Please double check our emails have not gone into your Junk or Spam folder.**
- You can reset your password to something more memorable the first time you log in to the system – **Please note the password needs to be at least 8 characters long.**
- If you have recently used our MyVue portal, you will already have a password, so you won't receive the second email with a new password – you can use **Forgot Password** to reset or email **myvue@cobalthealth.co.uk**
- If you do not receive an email from us within 2 days of your visit, please call us on **0800 1387201** and a member of our team will help you.
- After 90 days your access to the scan is automatically removed by the system but can be reinstated at any time by contacting **myvue@cobalthealth.co.uk**

#### **Viewing your images**

Scroll through images by using the centre wheel on your mouse or press the up and down arrows on your keyboard.

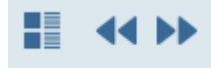

Change views or 'series' of images by using the double arrows or the 'series chooser'

button to the left. If your images are **blurry**, you are probably looking at series called surveys/scouts/localizers – these aren't for diagnostic purposes, use the arrows to skip to the clearer series of images. Likewise, if you see this **exclamation sign**, do not worry, this indicates that the image is a survey - it is not a finding.

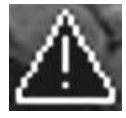

# Patient Guide to  $m_{\mathbf{k}}$

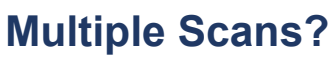

If you had more than one scan during your visit to Cobalt, look out for the link to 'Previous Exams' in the bottom left-hand corner to view a list

of all of your scans. Then select the icon in the 'Images' column in line with the scan you want to open.

# **FAQs**

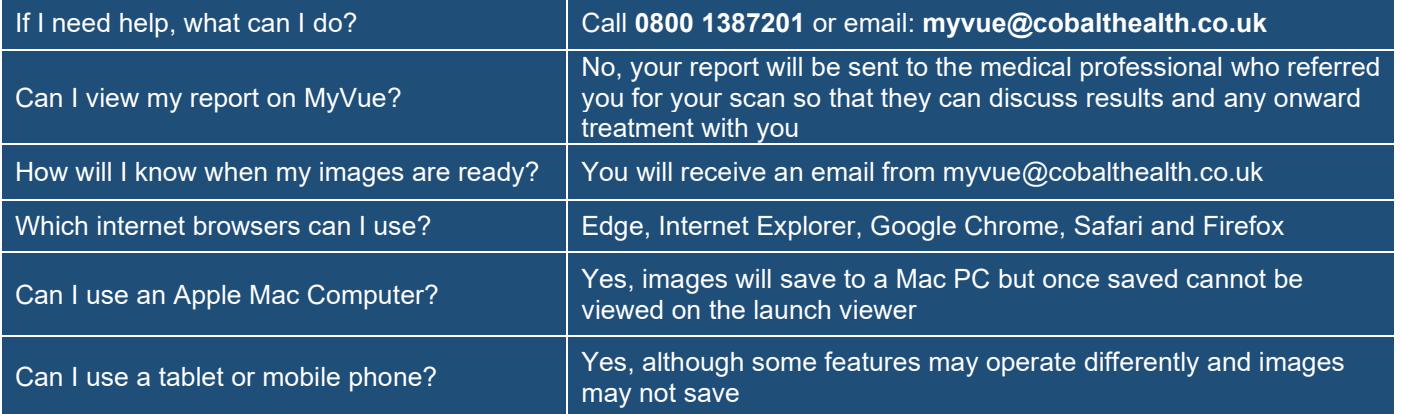

# **Saving your images**

Save your scan images locally to your **Downloads** folder Save Exam as a ZIP file that contains DICOMDIR (medical image format) and JPEG files. You can then burn the files to a CD, USB or attach and send them by email. The images will be accessible to most hospitals and imaging centres.

The 'Save Exam' button only saves the scan you have opened, not all of your scans, so if you have multiple scans you will need to go into each one and save separately.

**Please note:** images will not save to mobile phones or tablets.

## **Sharing your images**

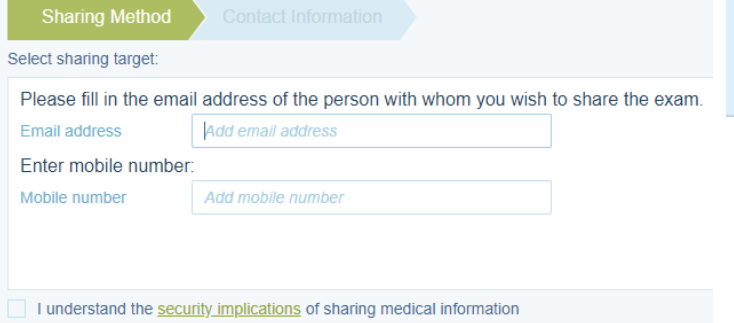

To stop sharing your images, select **Exams Shared with Others** and click the bin icon next to the contact you want to remove access to your scan.

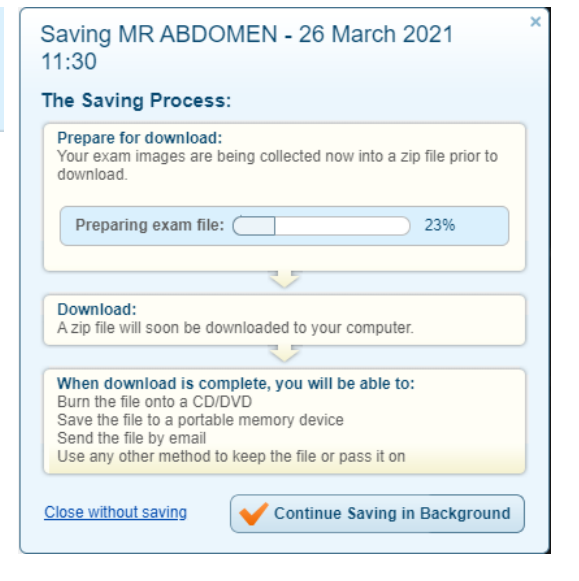

 $\alpha_{o}^{o}$ Share Exam

In the **Share Exam** window, fill in the email address of the person that you would like to share the images with.

Mobile Number is not required and can be left blank. Complete the sharing options and tick the box to indicate that you understand the security implications of sharing medical information. An email will be sent with a link to your scan images.

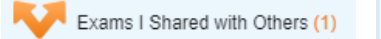

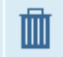

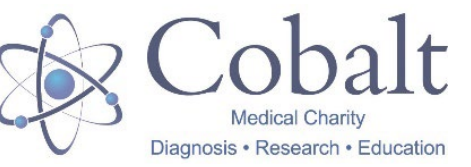

Previous Exams (2)

**Images**